## **PROCEDURE DE RESERVATION**

1) Se connecter à « I-Cart » avec vos identifiants et mot de passe habituels

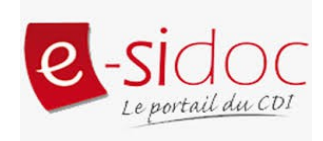

2) Dans « mes applications » d'Icart, aller sur Esidoc

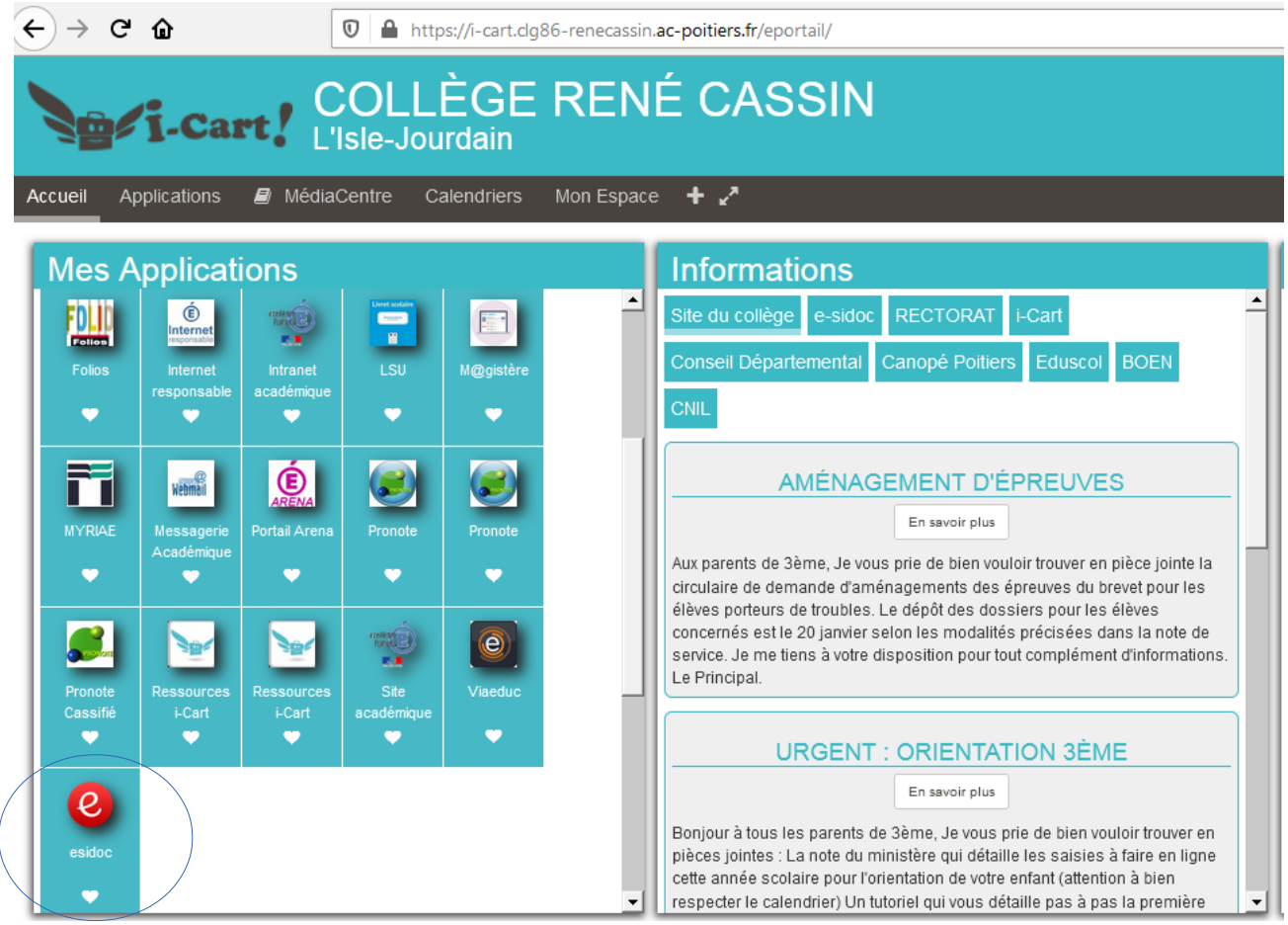

3) Faire une recherche par mots clés (mots du titre, nom de l'auteur, sujet du document...) dans le bandeau de recherche :

Par exemple le thème du voyage :

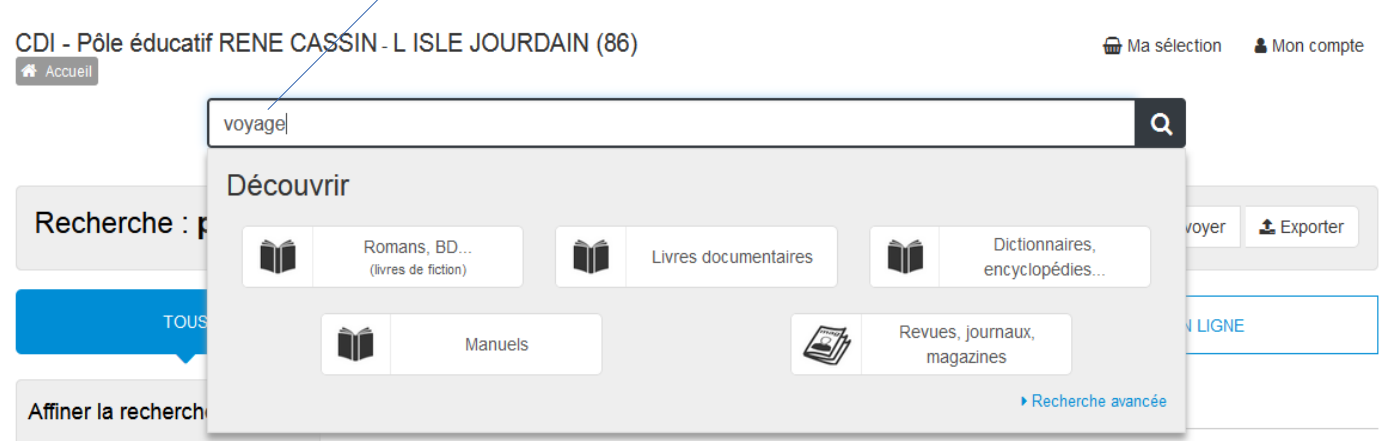

4) Consulter la liste des résultats. En cliquant sur l'onglet adéquat, il est possible de trier les résultats pour n'afficher que les documentaires ou les ouvrages de fictions ou bien encore d'affiner la recherche en sélectionnant le type de documents (livres/magazines/videos...) et de les classer du plus récent au plus ancien, par exemple :

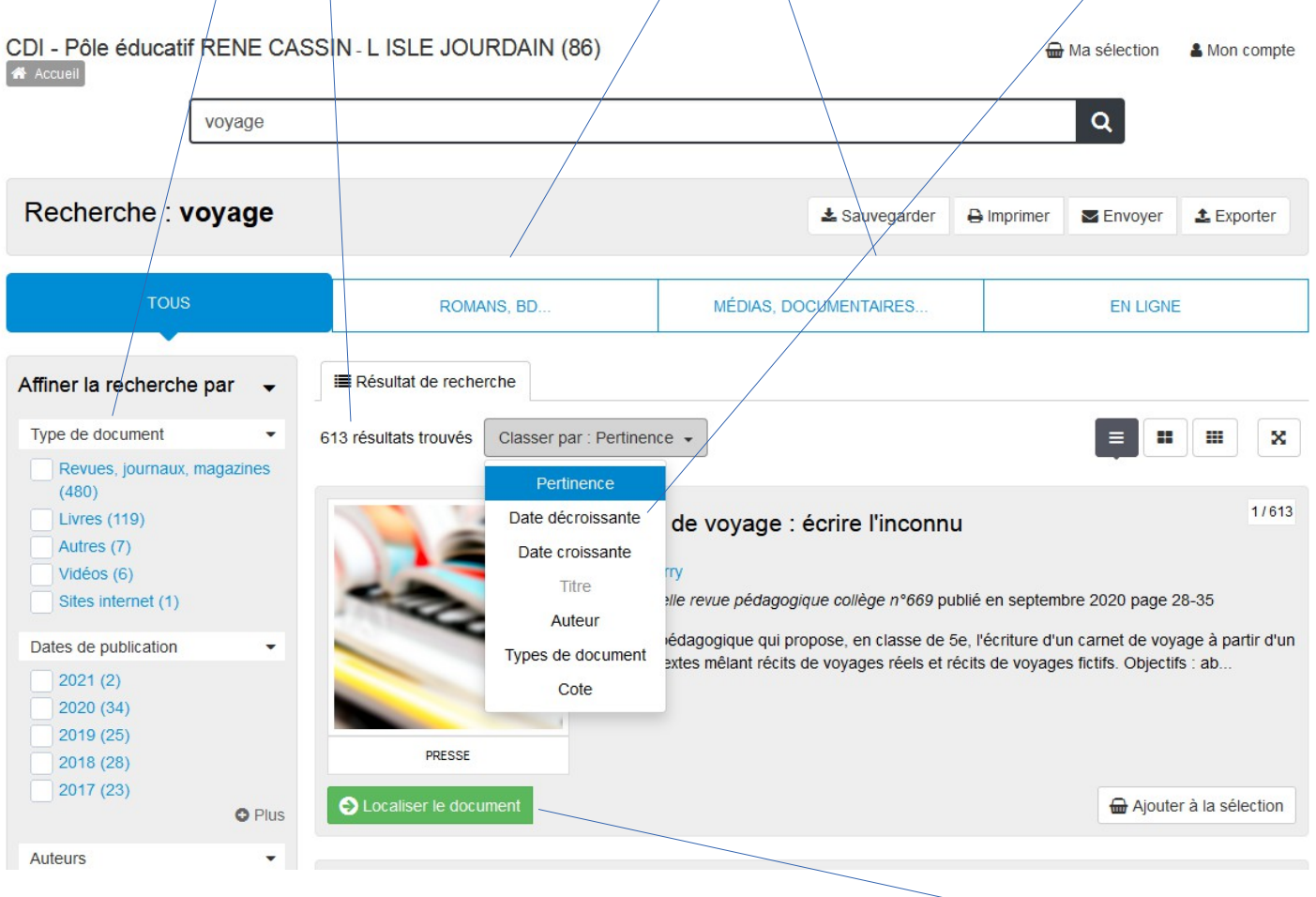

5) Quand vous avez trouvé le document que vous voulez réserver, cliquez sur le bouton vert « Localiser le document » en bas à gauche

6) Une fenêtre apparaît dans laquelle vous cliquez sur « réserver un exemplaire »

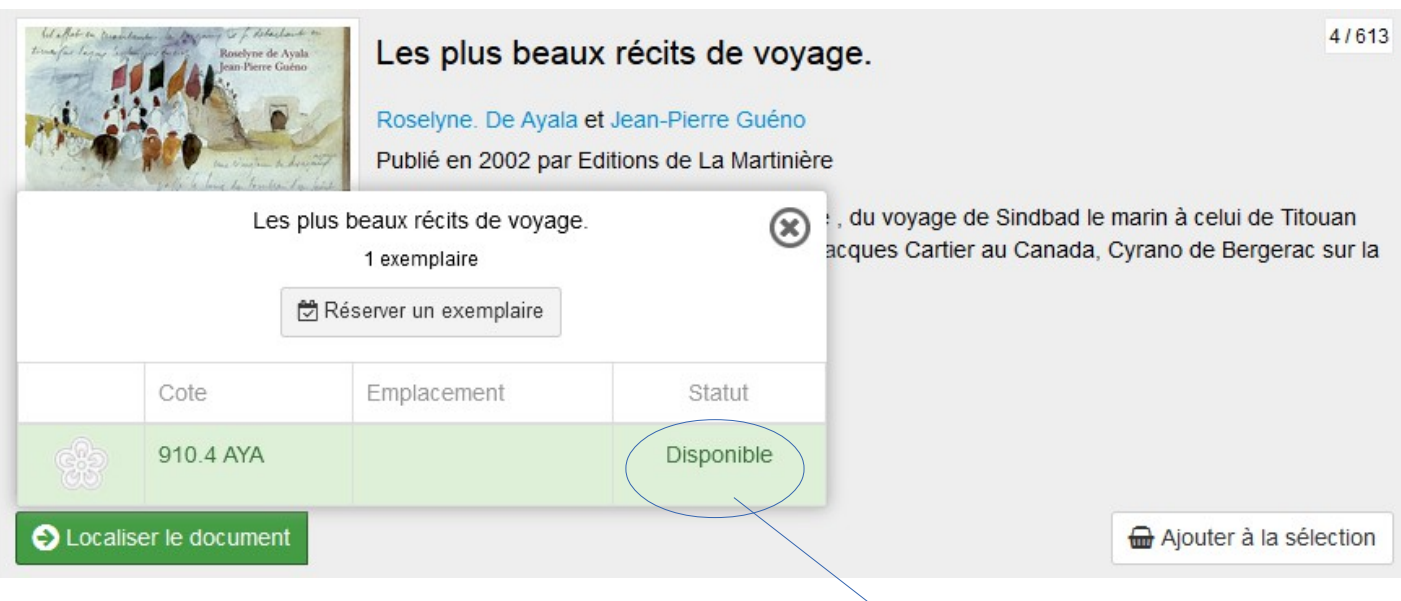

**ATTENTION : ne réservez que des exemplaires disponibles !**

7) Une fois la réservation effectuée, vous avez un message de confirmation. S'il n'apparaît pas, cliquez à nouveau sur « réserver un exemplaire »

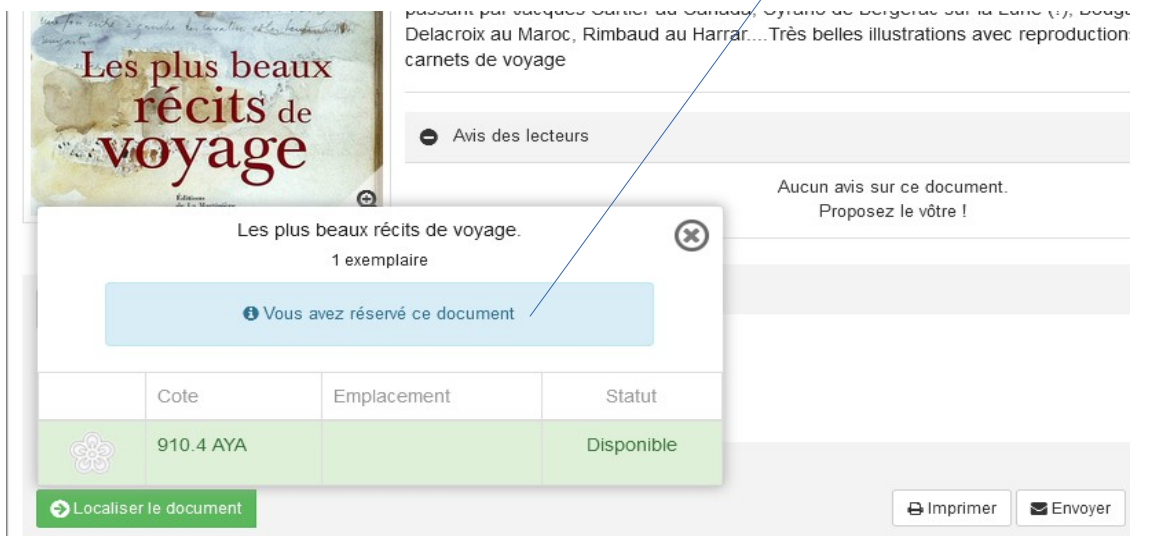

8) Pour vérifier le traitement de votre réservation, il faut aller dans la partie « Mes prêts » de votre compte, via le bouton situé en haut à droite sous votre nom

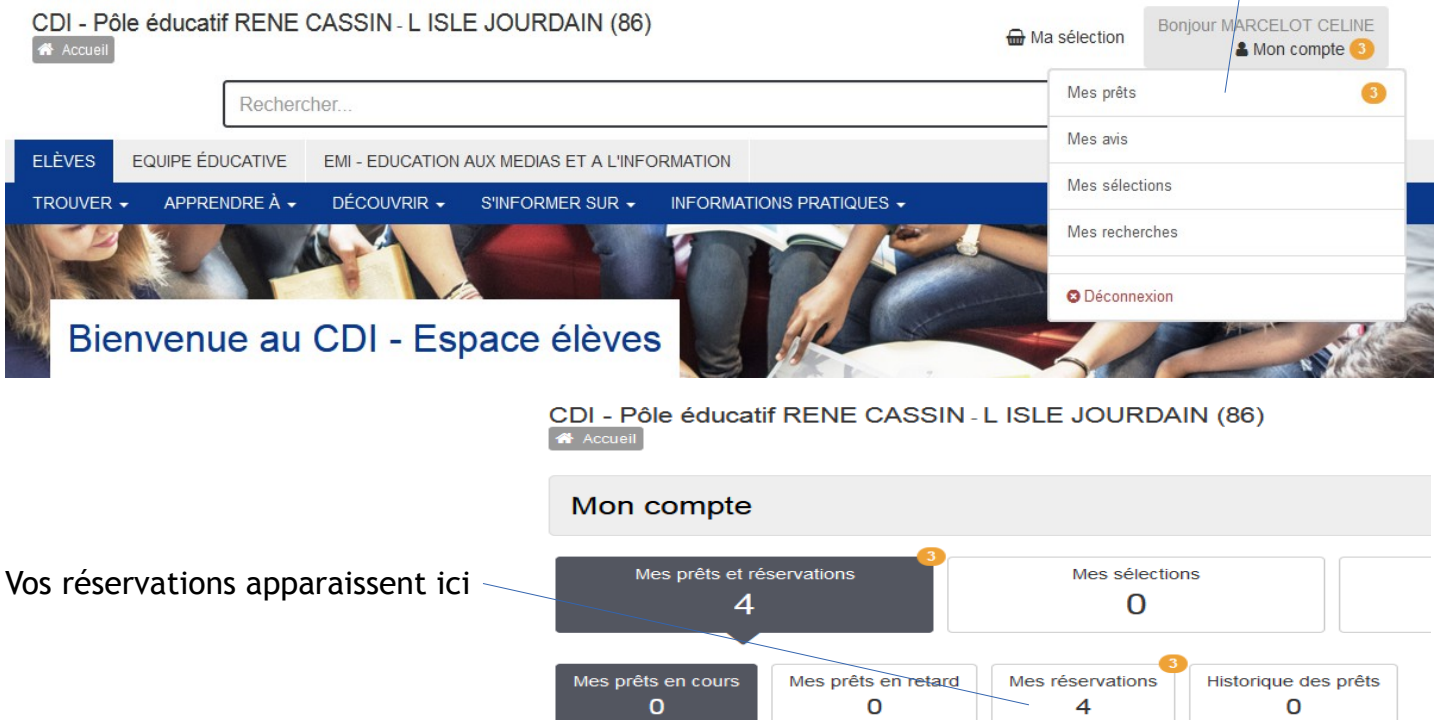

Lorsque vous cliquez sur « Mes réservations », l'état de ces dernières apparaît : Lorsqu'elles sont validées, je vous les apporterai en classe ou vous pourrez venir les chercher lors de créneaux horaires prédéterminés.

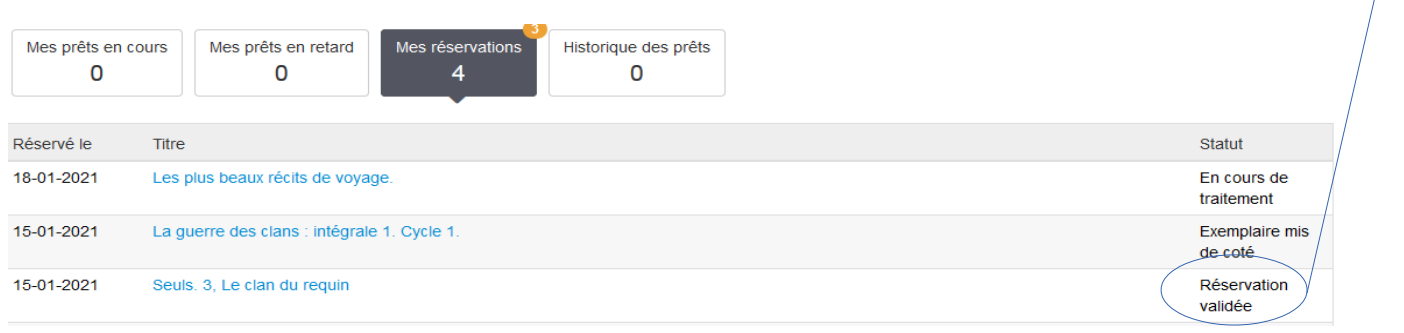